# Tutorials for OSCE/ODIHR E-learning www.odihrobserver.org

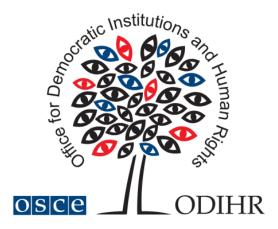

| low to reset forgotten password                                              | 2 |  |
|------------------------------------------------------------------------------|---|--|
| How to self-enrol in a course                                                |   |  |
| How to submit previously obtained Short-term Observer e-learning certificate |   |  |
| How to retrieve the code of your new certificate                             |   |  |

## How to reset forgotten password

Step 1: Click on 'Lost password?' on the login bar of www.odihrobserver.org homepage.

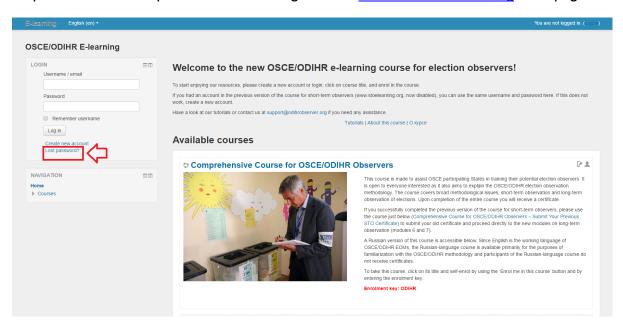

Step 2: Insert either your username or e-mail address and click on 'Search'.

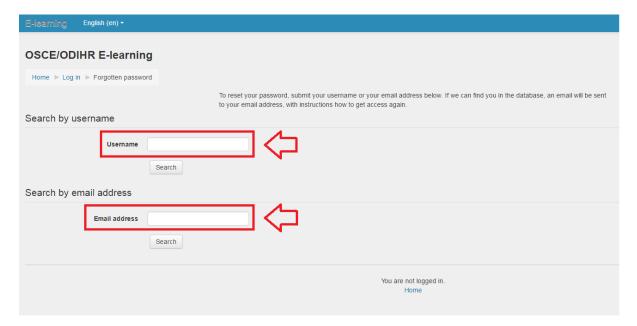

Step 3: Check the inbox and spam folders of the e-mail address you used to register to the website, open the e-mail received from <a href="mailto:noreply@odihrobserver.org">noreply@odihrobserver.org</a> and click on the link provided. You will be redirected to <a href="https://www.odihrobserver.org">www.odihrobserver.org</a>.

Step 4: Follow the instructions on screen to reset your password.

### How to self-enrol in a course

Step 1: Login to the website <a href="www.odihrobserver.org">www.odihrobserver.org</a> by entering your username and password.

Step2: Click on the title of the desired course on site homepage.

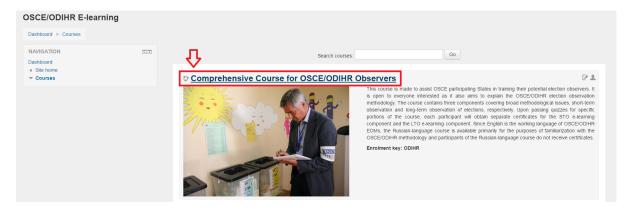

Step 3: click on 'Enrol me in this course'

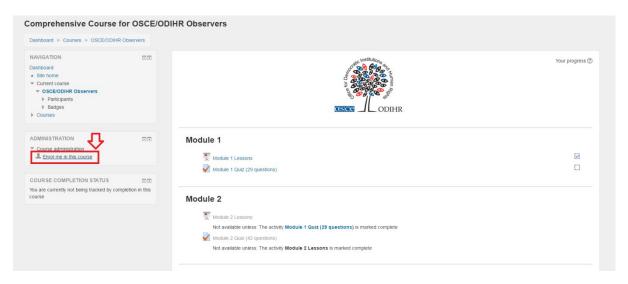

Step 4: Type the enrolment key and click on 'Enrol me'

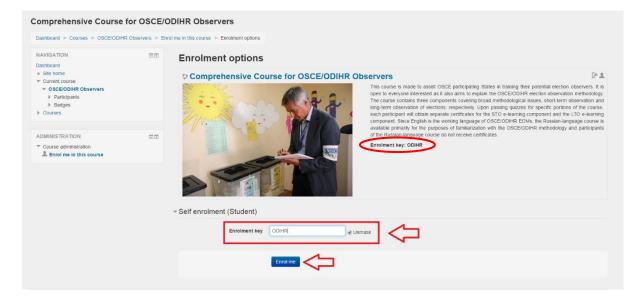

# How to submit previously obtained Shortterm Observer e-learning certificate

If you hold a certificate obtained through the previous OSCE/ODIHR e-learning course for Short-term Observers, you can upgrade your status by submitting your old certificate.

This will allow you skip the first five modules of the new course and proceed directly to module 6 and 7. After passing the tests of modules 6 and 7, you will receive the certificate for the new 'Comprehensive Course for OSCE/ODIHR Observers'.

- Step 1: Login to the website <a href="www.odihrobserver.org">www.odihrobserver.org</a> by entering your username and password.
- Step 2: Click on course title 'Comprehensive Course for OSCE/ODIHR Observers Submit Your Previous STO Certificate'.
- Step 3: Enrol in the course 'Comprehensive Course for OSCE/ODIHR Observers Submit Your Previous STO Certificate' (see previous tutorial on how to enrol in courses).
- Step 4: Once you enrolled in the right course, click on the module 'Submit Your Previous STO Certificate':

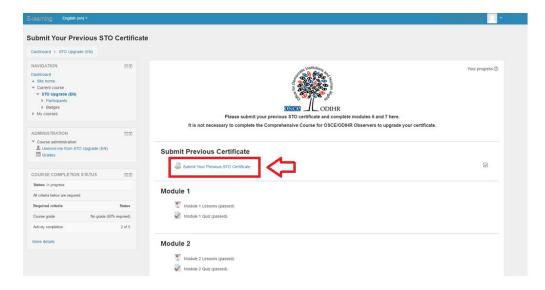

Step 5: Click on 'Add submission':

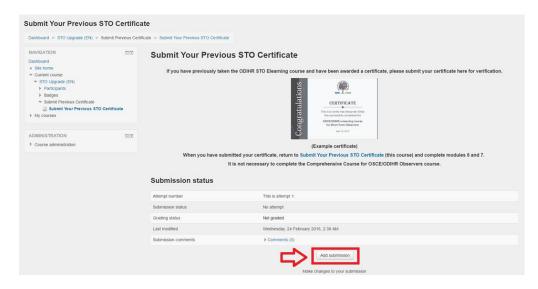

#### Tutorials for OSCE/ODIHR E-learning www.odihrobserver.org

Step 6: Upload or drag and drop your previous certificate here:

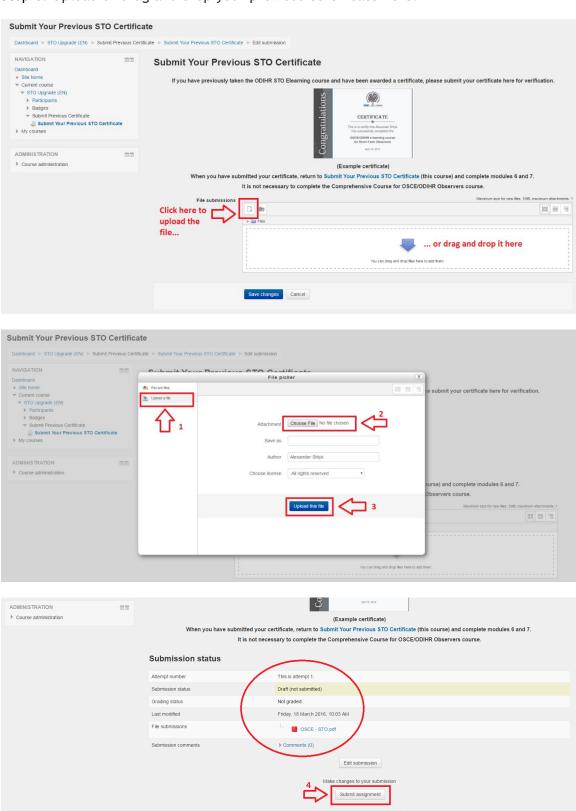

Once this assignment is submitted you will not be able to make any more changes.

### Tutorials for OSCE/ODIHR E-learning www.odihrobserver.org

Step 7: Confirm that the certificate you are submitting was awarded by ODIHR after successfully completing the Short Term Observer E-learning course. Please note that after this step you will not be able to make any more changes to the document submitted.

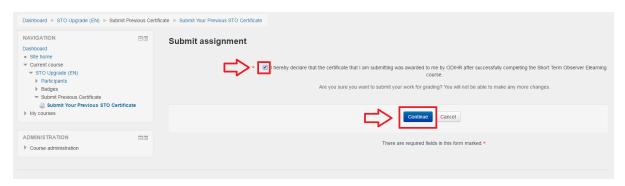

Step 8: Go back to the homepage of the 'Comprehensive Course for OSCE/ODIHR Observers - Submit Your Previous STO Certificate' course and proceed to module 6. After passing tests of modules 6 and 7, you will be awarded the new certificate.

## How to retrieve the code of your new certificate

## Which certificate do you have?

#### Old certificate

Obtained before February 2016, after passing the short-term observer e-learning course, previously available at www.stoelearning.org

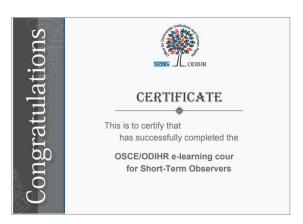

This old certificate does not have a serial number. If you wish to indicate the certificate code in the new election expert database, you need to obtain the new certificate.

<u>To obtain the new certificate</u>, submit your old one and pass the two new modules on long-term observation.

#### New certificate

Obtained from February 2016, after passing the new comprehensive course for election observer, available at <a href="https://www.odihrobserver.org">www.odihrobserver.org</a>

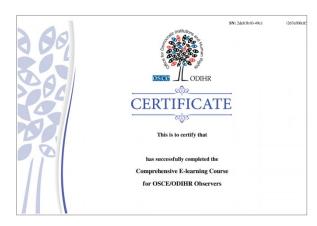

This old certificate has a 36-digit serial number indicated on its top-right corner. If you wish to indicate the certificate code in the <u>Election Expert Database</u>, copy it from your certificate.

See below if you need help to retrieve your new certificate and its code.

**Step 1:** Login to the website <u>www.odihrobserver.org</u> by entering your username and password.

**Step2:** Click on the title of the course that you have completed on site homepage:

- Comprehensive Course for OSCE/ODIHR Observers (if you fully completed the new course), or
- Comprehensive Course for OSCE/ODIHR Observers Submit Your Old Certificate (if you submitted your old certificate and took only the remaining two modules of the new course)

Step 3: Scroll down the page with the list of passed modules and click on "Print your certificate" at the bottom of the page.

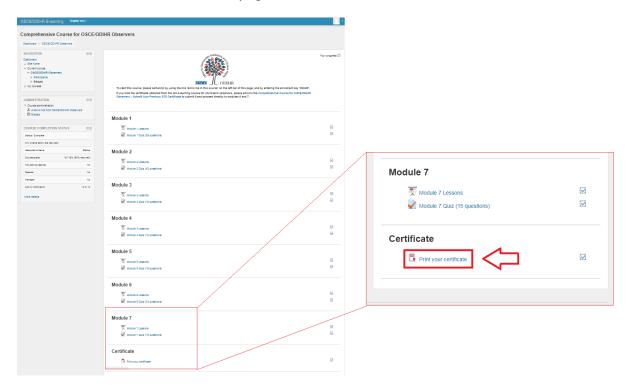

**Step 4:** Click on Get Certificate on the next page to start downloading a pdf version of your certificate.

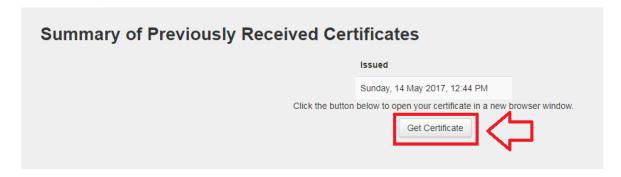

**Step 5:** The unique code of your certificate is a 36-character serial number appearing on the top-right corner of your certificate.

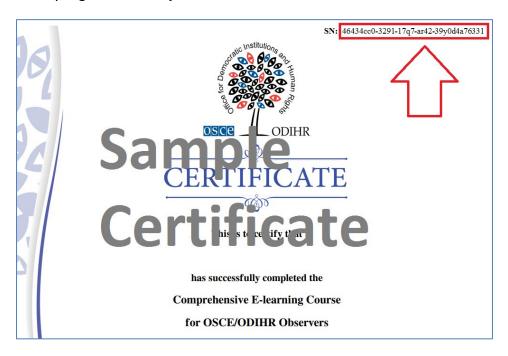

You can use this code to confirm you took this course on your <u>Election Expert Database</u> profile (if you have an account).

To do so, copy the code from your certificate (excluding "SN:") and paste it the relevant text field under Your Profile > Professional Training:

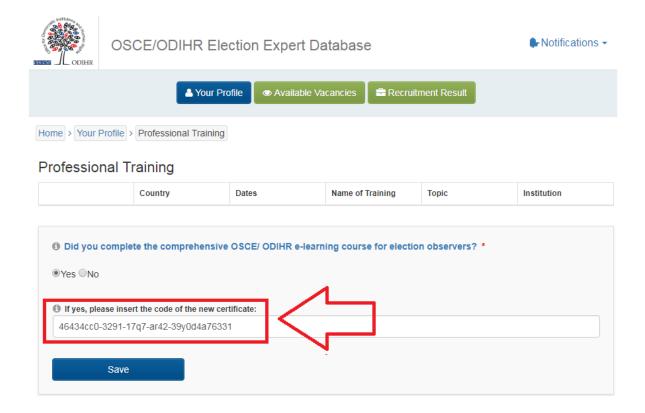

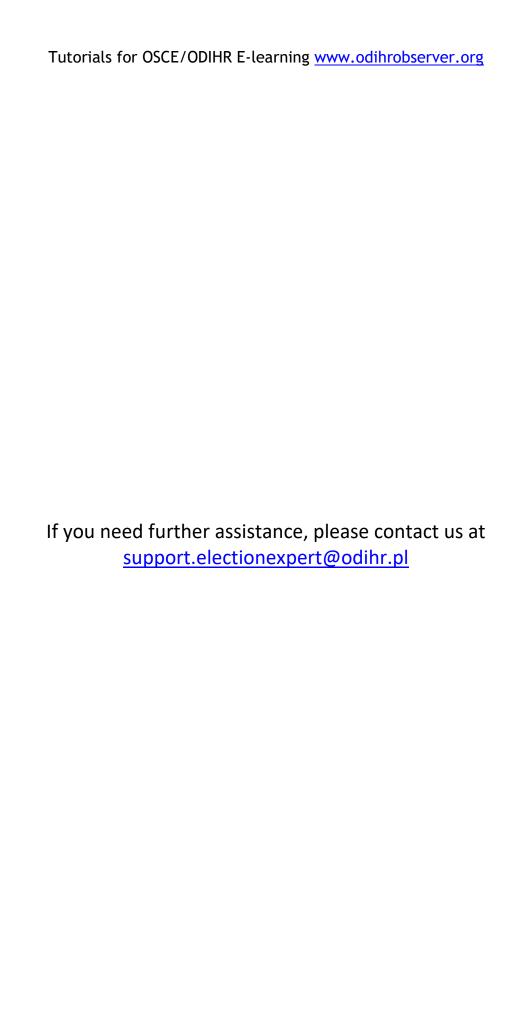